# **Online Barınma Birimleri Başvurusu İçin Aşağıdaki Adımları Sırası ile Takip Ediniz.**

Yurt başvurusu yapabilmek için aşağıdaki adımları sırası ile takip etmeniz gerekmektedir;

#### **1. Elektronik Posta Hesabı**

Tüm başvuru yapacak öğrencilerin öncelikle @hacettepe.edu.tr uzantılı kurumsal elektronik posta hesabı alması gerekmektedir.

## Yeni Kazanan öğrenciler için;

- @hacettepe.edu.tr uzantılı kurumsal elektronik posta adresi Bilgi İşlem Daire Başkanlığı tarafından otomatik olarak açılarak, kayıt sırasında verilen cep telefonu ve alternatif e-posta adreslerine gönderilmektedir. Lütfen şifrenizi size ulaştırabilmemiz için hem cep telefonunuzu hem de alternatif e-posta adresinizi sisteme tanımlayınız. Yeni kaydolan öğrencilerin hesapları kayıt işlemlerini bitirmelerinden 24 saat sonra aktif olacaktır.
- Eğer bir şekilde parola bilgisi kullanıcıya iletilemezse [http://portal.hacettepe.edu.tr](http://portal.hacettepe.edu.tr/) adresinden **"Şifremi Unuttum"** kısmından tekrar şifre alınabilir. Alternatif e-posta veya cep telefonunu yanlış girenler [http://portal.hacettepe.edu.tr](http://portal.hacettepe.edu.tr/) üzerinden SMS ile şifre almak için **"Bilgi Güncelleme"** bağlantısını izleyerek tekrar güncelleyebilirler. Bu adımlardan sonra dahi kullanıcıya parola bilgisi iletilemezse Bilgi İşlem Daire Başkanlığı'na gelerek veya B.İ.D.B. çağrı merkezine 0312 297 62 62 nolu telefondan ulaşarak yardım alabilirler.

#### Mevcut öğrenciler için;

- **"Yeni E-posta Sistemi (Microsoft Exchange Servisi)"nde @hacettepe.edu.tr** uzantılı kurumsal elektronik posta hesabınızı sorunsuz bir şekilde kullanabilmek için "**Şifre [Güncelleme"](mailto:https://portal.hacettepe.edu.tr/login)** işlemini tamamlamanız gerekmektedir.
- Şifrenizi veya kullanıcı adınızı hatırlamıyorsanız **["Kullanıcı Adımı Unuttum"](mailto:https://portal.hacettepe.edu.tr/hesap/kullaniciadimiunuttum) ["Şifremi](mailto:https://portal.hacettepe.edu.tr/hesap/sifremiunuttum)  [Unuttum"](mailto:https://portal.hacettepe.edu.tr/hesap/sifremiunuttum)** bağlantılarını kullanarak kullanıcı bilgilerinize ulaşmanız gerekmektedir.
- $\checkmark$  Şifre güncellemesi yapmayan kullanıcılarımız kurumsal elektronik posta hizmetini ve bu hesaba bağlı hizmetlerimizi (eduroam, proxy, yurt başvurusu) kullanamayacaklardır.

## **2. Yurt Başvurusu Giriş Ekranı**

Kullanıcı Adı ve Şifrenizi aldıktan sonra [http://yurt2.hacettepe.edu.tr](http://yurt2.hacettepe.edu.tr/) adresindeki öğrenci bilgi sistemi giriş ekranından **kullanıcı adı** ve **şifre** yazarak barınma olanakları online başvuru sitemine giriş yapınız.

ÖNEMLİ : Kullanıcı adınızı yazarken @hacettepe.edu.tr uzantısını yazmayın.

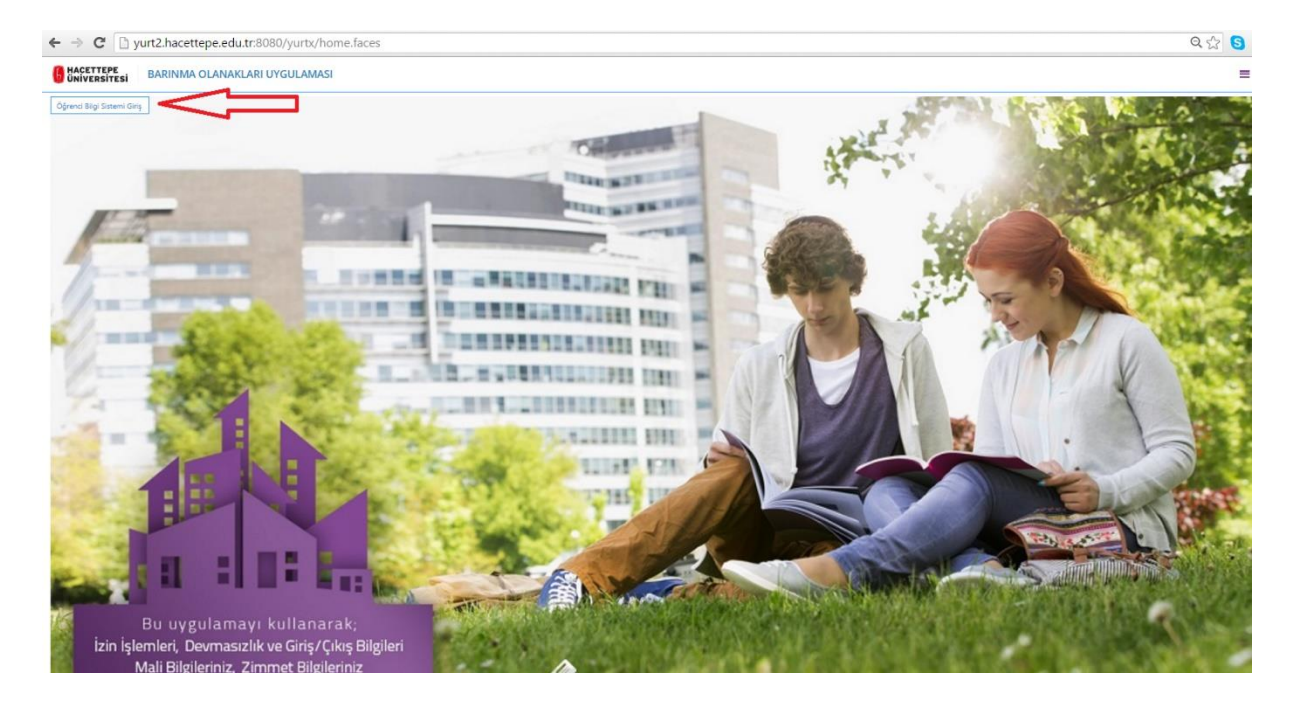

- 1- Ekrana gelen bilgilerinizi kontrol ettikten sonra sizden istenilen bilgileri eksiksiz girerek **kaydet** tuşuna basın ve başvurunuzu tamamlayın.
- 2- Online başvurunuz başarılı şekilde alınmıştır uyarısından sonra işleminiz bitecektir.
- 3- Girdiğiniz bilgilerde yeniden düzenleme yapmak istediğinizde sisteme kullanıcı adı ve şifrenizi girerek bilgilerinizi güncelleyebilirsiniz.

Başvurunuzu sağlıklı bir şekilde tamamlayabilmek için öncelikle aşağıdaki açıklamaları dikkatlice okuyunuz.

- $\checkmark$  Başvuruda \* ile işaretlenmiş alanları mutlaka doldurunuz.
- $\checkmark$  Başvuru sırasında sorulan sorulara tam ve eksiksiz cevap veriniz, cevapsız bırakılan sorulara puan verilmeyecektir. Gerçeğe aykırı beyanda bulunan öğrenciler barınma olanaklarından faydalanma hakkı kazansalar bile, başvuruları geçersiz kılınacaktır.
- Başvuru bilgilerinizi girdikten sonra **KAYDET** düğmesine tıklayarak işleminizi tamamlayıp başvuru sıra numaranızı not ediniz. Barınma birimlerine kayıt hakkı kazanmanız durumunda kesin kayıt için gerekli belgeler ile birlikte ilgili yurdun kayıt kabul birimine gitmeniz gerekmektedir.
- KAYDET düğmesine basılarak **Onaylanmamış** başvuru kayıtları değerlendirmeye alınamayacaktır.
- Üniversitemiz barınma birimlerine başvuru tarihleri için lütfen Sağlık, Kültür ve Spor Daire Başkanlığı sayfasındaki duyuruları takip ediniz.